## **Getting Started Using the IDALS Self-service Portal – New Commercial Company License Application**

For best results use a desktop or laptop computer.

To apply for a new commercial company license you must have at least one commercial applicator who is either currently certified, qualified for renewal or a new applicator with valid proof of passing exam scores for the core exam and at least one category exam.

## **How to create an account and log in to the IDALS portal** -

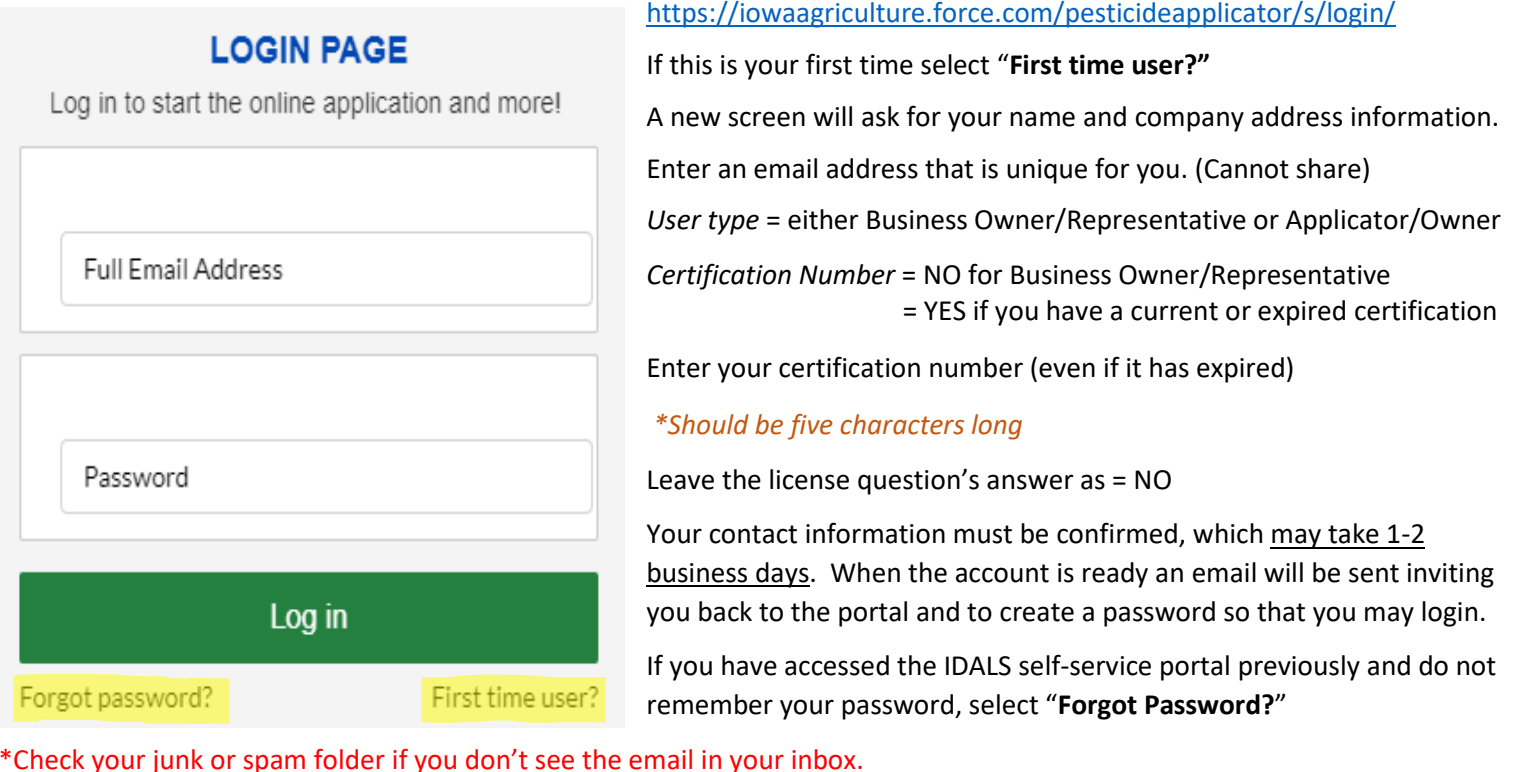

**How to apply for a NEW Commercial Pesticide Business License** – Log in with your email address and password.

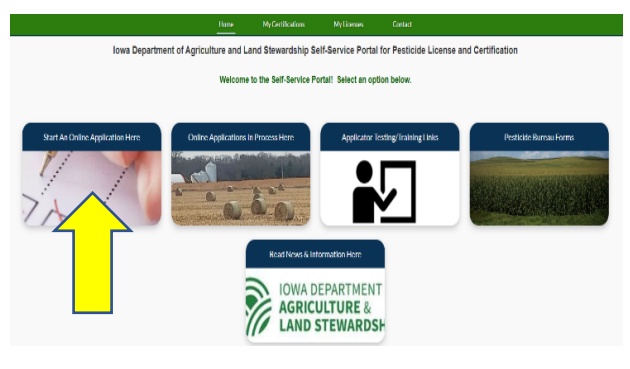

The new screen displays 5 boxes, click on "**Start an Online Application Here**."

Important things to remember:

- Select yes if you would like your license mailed to you
- You will "Apply for a New Company License"
- Answer the questions as they relate to your business and select next
- Enter the company information then enter site information then verify
- Make a note of your tracking number TRK XX XXXX.

Select Complete Checklist and follow the prompts in each of the 6 checklist sections then "Save & Next".

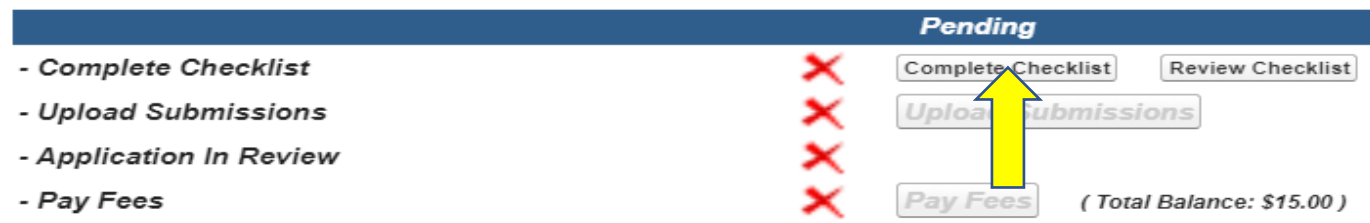

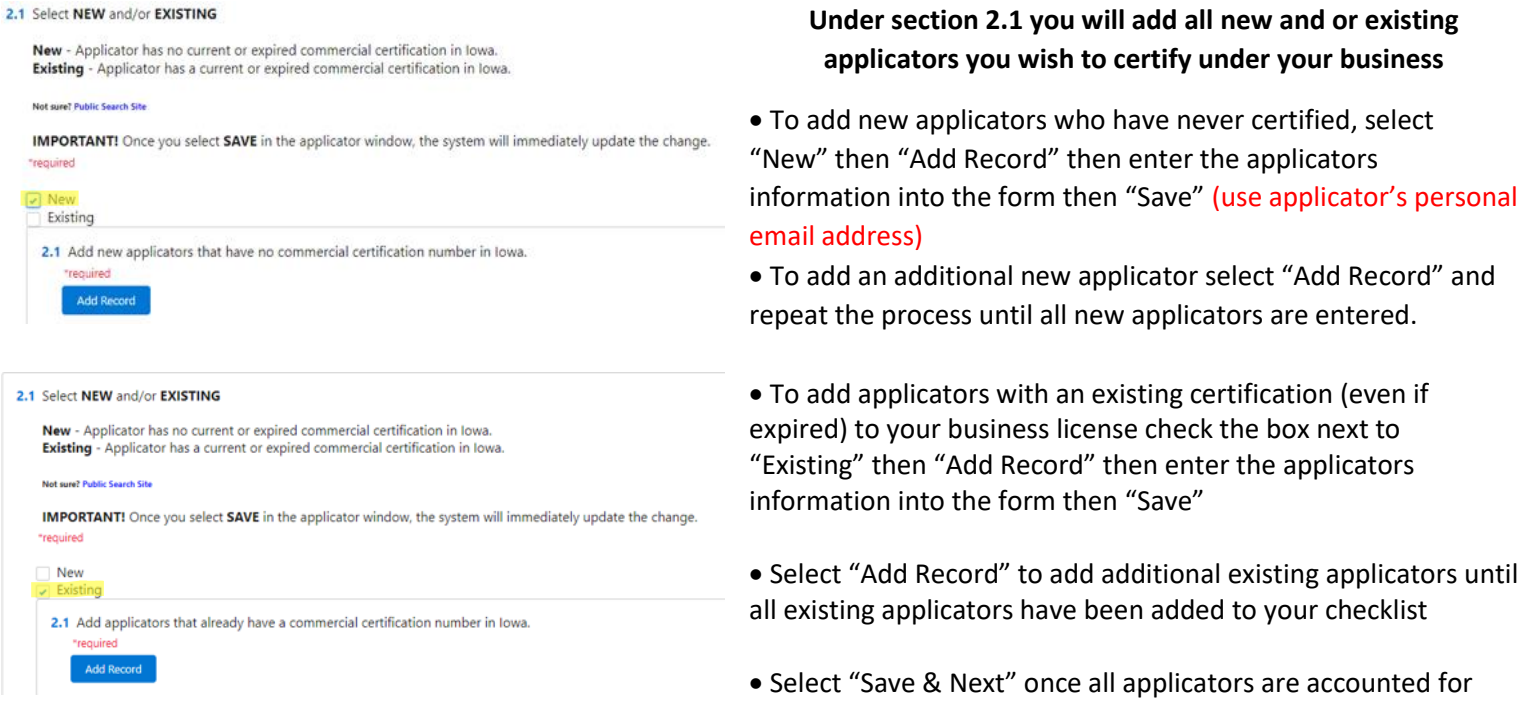

## **Under section 5. Secondary Containment - most companies will start with section 5.2 and select all of the options that are true for your business, if you have questions on containment call the Pesticide Bureau at 515-281-8591**

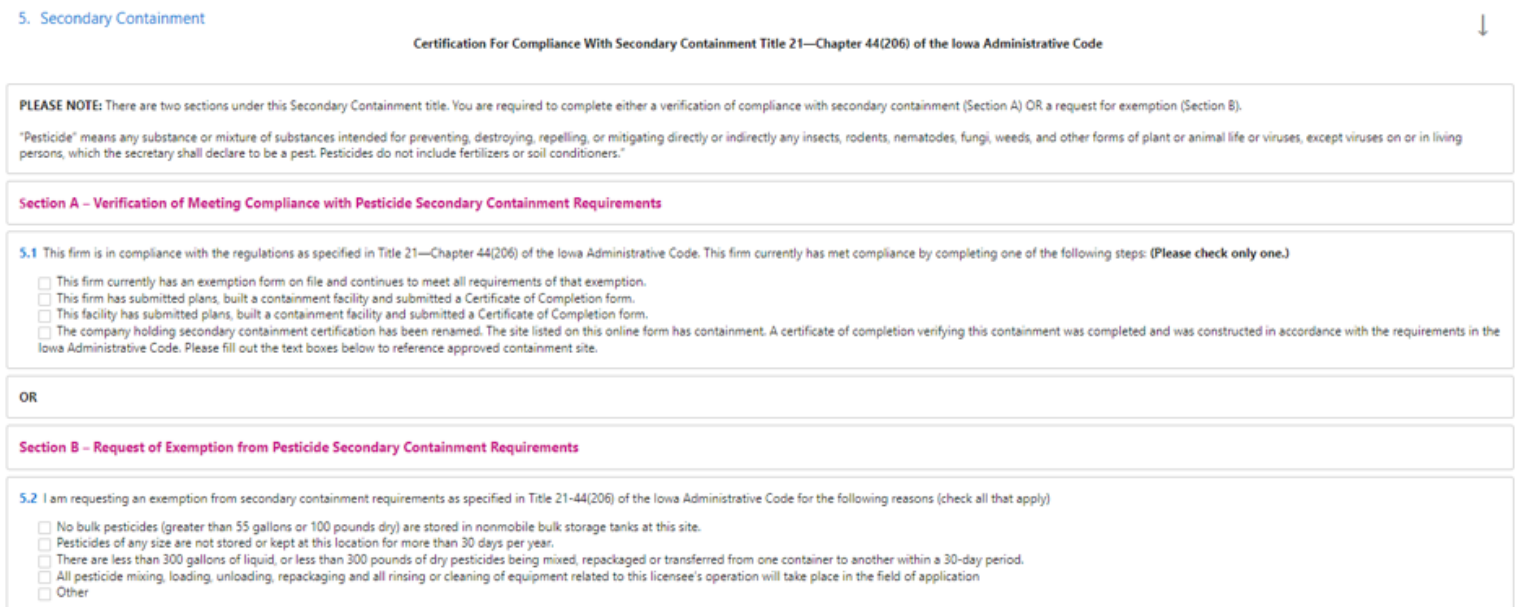

## Select "Save" then complete boxes 5.3 through 5.7 then select "Save & Next"

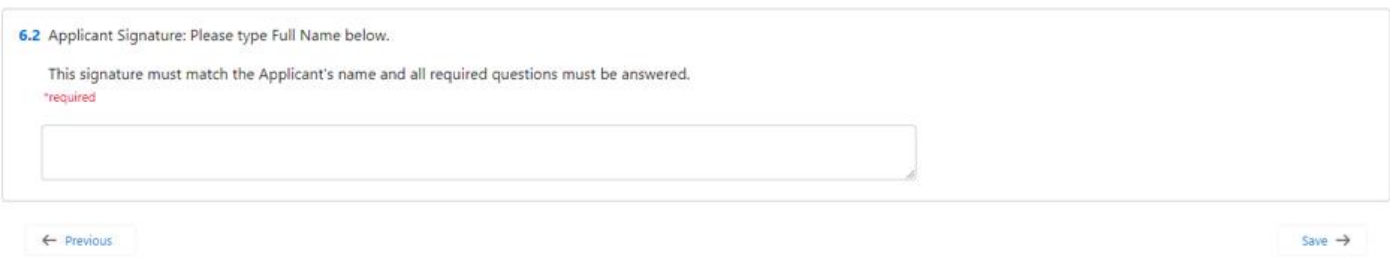

\*Type applicants name in the box to complete the signature section, select "Save", then "Save and Next" to complete the checklist section.

Select Upload Submissions click on the folder next to the garbage can . You can now search your

desktop/computer for your saved file of your company's Certificate of Insurance. Click on the saved file. In the portal click on "Upload" and once the file is uploaded (file name will turn blue) then click on "Done." (If you are unable to upload your file, check if it is formatted as .doc, .jpg, or .pdf).

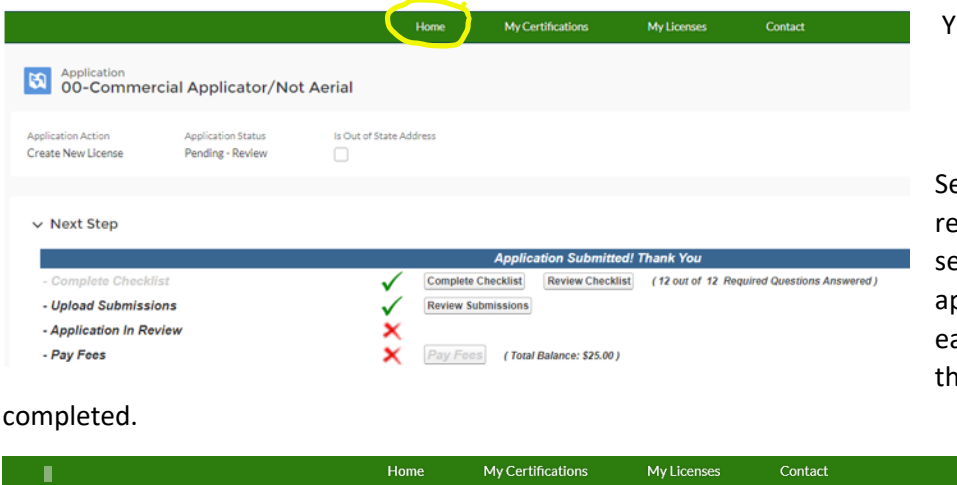

ou will be returned to the application page but **YOU ARE NOT DONE!**

elect "Home" at the top of the page to be turned to the home page where you will now ee the application TRK#(s) for each new applicator's new certification application and ach existing applicator's renewal application at is due to renew that will need to be

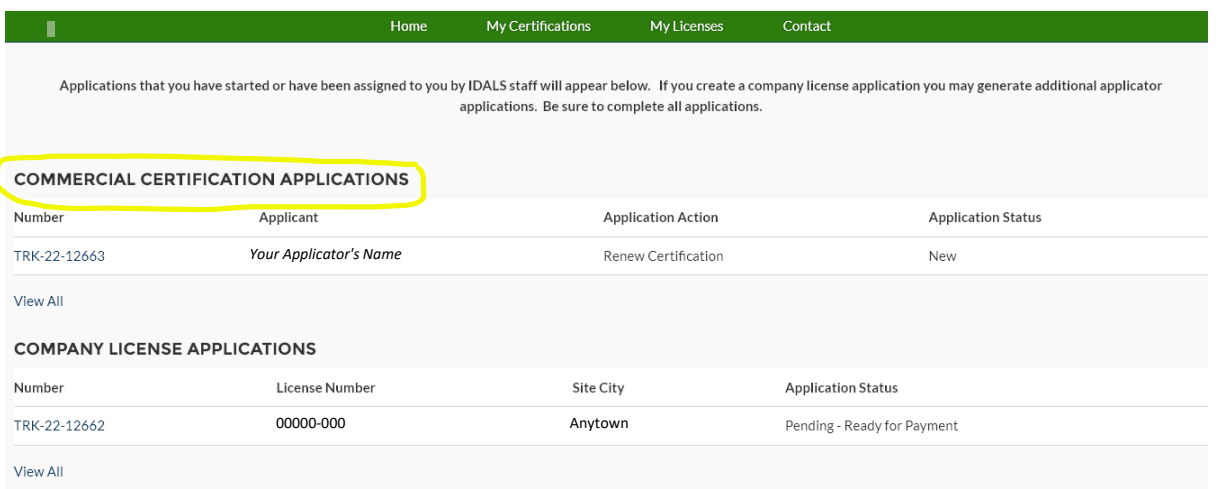

For each new applicator you will be required to complete the application and upload the required proof of testing documents for their core exam and each category exam they have passed. Be sure to "Add a Record" for each test under section 2. In their checklist.

For existing applicator's renewal application, you will be required to select renewal by testing or training under Section 2 of the application checklist. You will then be required to either upload their most recent training form(s) for each category they wish to renew if renewing by training. If renewing by testing, you will upload the applicator's proof of testing for the core exam and each category they have passed.

If you need further direction on the applicator's application see the Quick Reference Guides for "New Commercial Applicator Application" or "Commercial Applicator Renewal by Testing or Training".

When your company license application and each applicator's application is to two green checks, the application is in "pending review" status. Once your complete application has been reviewed by IDALS you will receive an email advising you to log back in and "Pay Fees". The application review process may take 1-7 business days.

If any changes or corrections are required, the company representative who completes the applications will receive instructions via email after the application(s) have been through the review process.

**Pay Fees** – After receiving the email indicating the review has been completed, Log-in and click on the second box

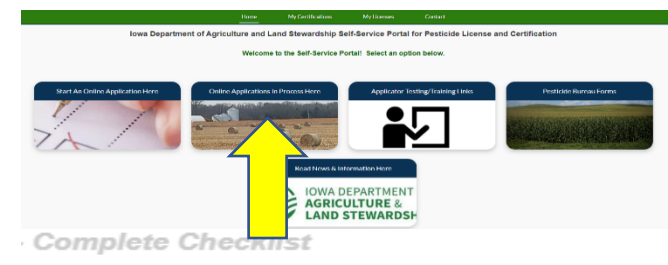

- **Upload Submissions**
- **Application In Review**
- Pay Fees

"**Online Application in Process Here**". Click on the tracking number for the company and you will jump to the Checklist:

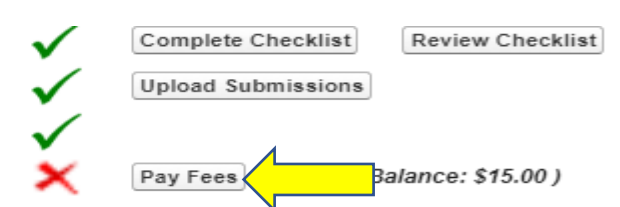

Click on "Pay Fees" and follow the directions to pay with credit/debit card or electronic check. You will use the pay now "via US BANK" button. Once the payment is processed you will get a confirmation page, be sure to print this or save as a "pdf" as this is your receipt for payment. Once you complete the online payment steps your license/applicator certifications are renewed/issued.

You can immediately see your license/applicator certifications have been issued here: <https://iowapestapplicators.secure.force.com/lookup>

If you selected a digital license and or certification cards, they will appear on your online account within 1-2 business days following payment under "**My Licenses" and "My Certifications"** on the Home Page.

If you selected to have your license or certification cards mailed, expect this to take approximately 2 weeks from the time the payment(s) were processed.